# Module 5: Parallel Debugging

#### **↑ Objective**

Learn the basics of debugging parallel programs

#### **← Contents**

- ◆ Launching a debug sessior
- The Parallel Debug Perspective
- Controlling sets of processes
- Controlling individual processes
- ◆ Parallel Breakpoints
- Terminating processes

# Debugging an Application

- $\blacklozenge$ Debugging requires interactive access to the application
- $\blacklozenge$  Since PBS is for batch execution, we will use Open MPI to provide interactive access to the machine (PBS will support interactive execution in the future)
- $\blacklozenge$  First switch to the Parallel Runtime perspective if not already there

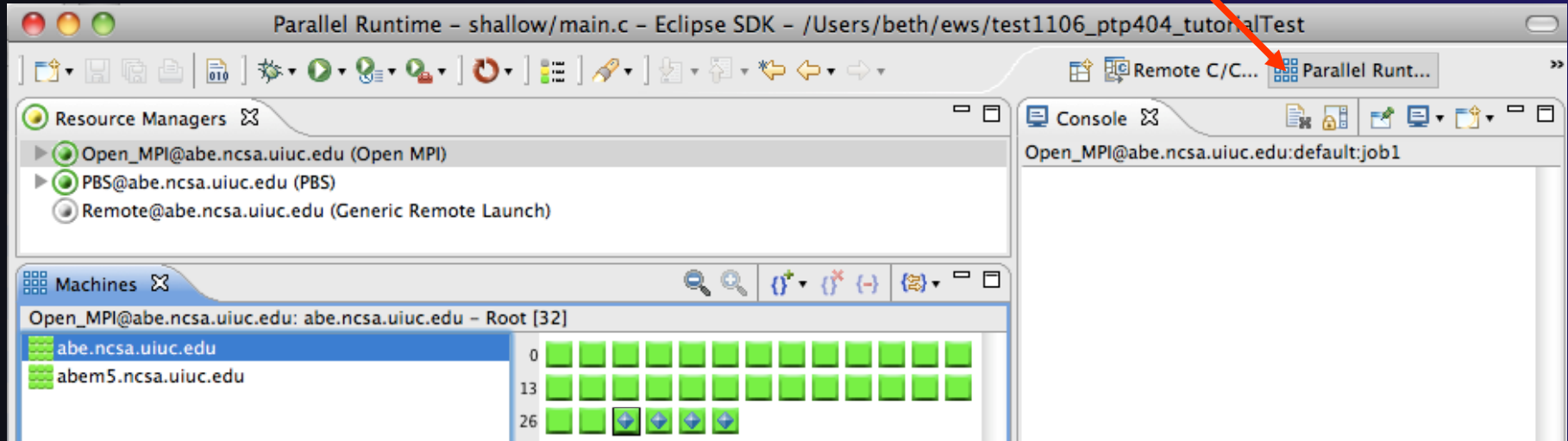

#### parallel tools platfor

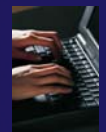

#### Start the Resource Manager

- $\blacklozenge$  If the Open\_MPI Resource manager is not already started (green icon), start it now
	- $\blacklozenge$  Right-click on the resource manager and select **Start Resource Manager** from the menu

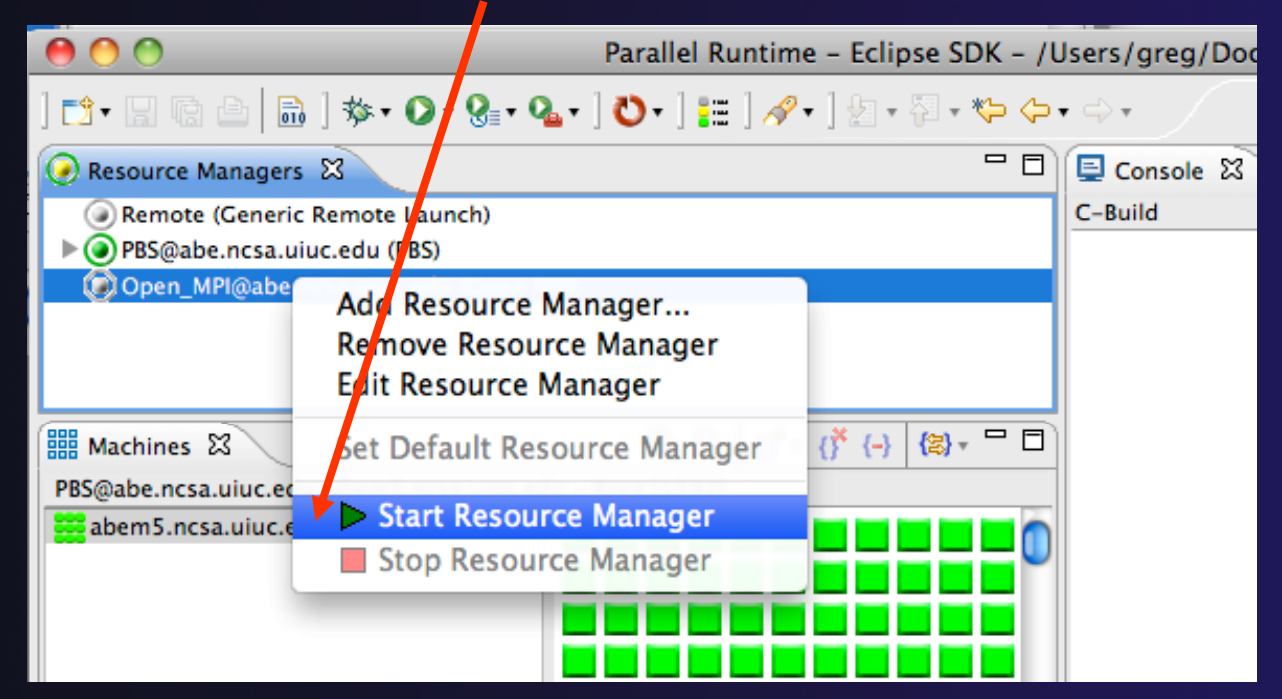

### Create a Debug Configuration

- $\blacklozenge$  A debug configuration is essentially the same as a run configuration (like we used in modules 3 & 4)
- $\blacklozenge$  We will re-use the existing configuration and add debug information
- $\blacklozenge$  Use the drop-down next to the debug button (bug icon) instead of run button
- $\blacklozenge$  Select **Debug Configurations …** to open the **Debug Configurations**  dialog

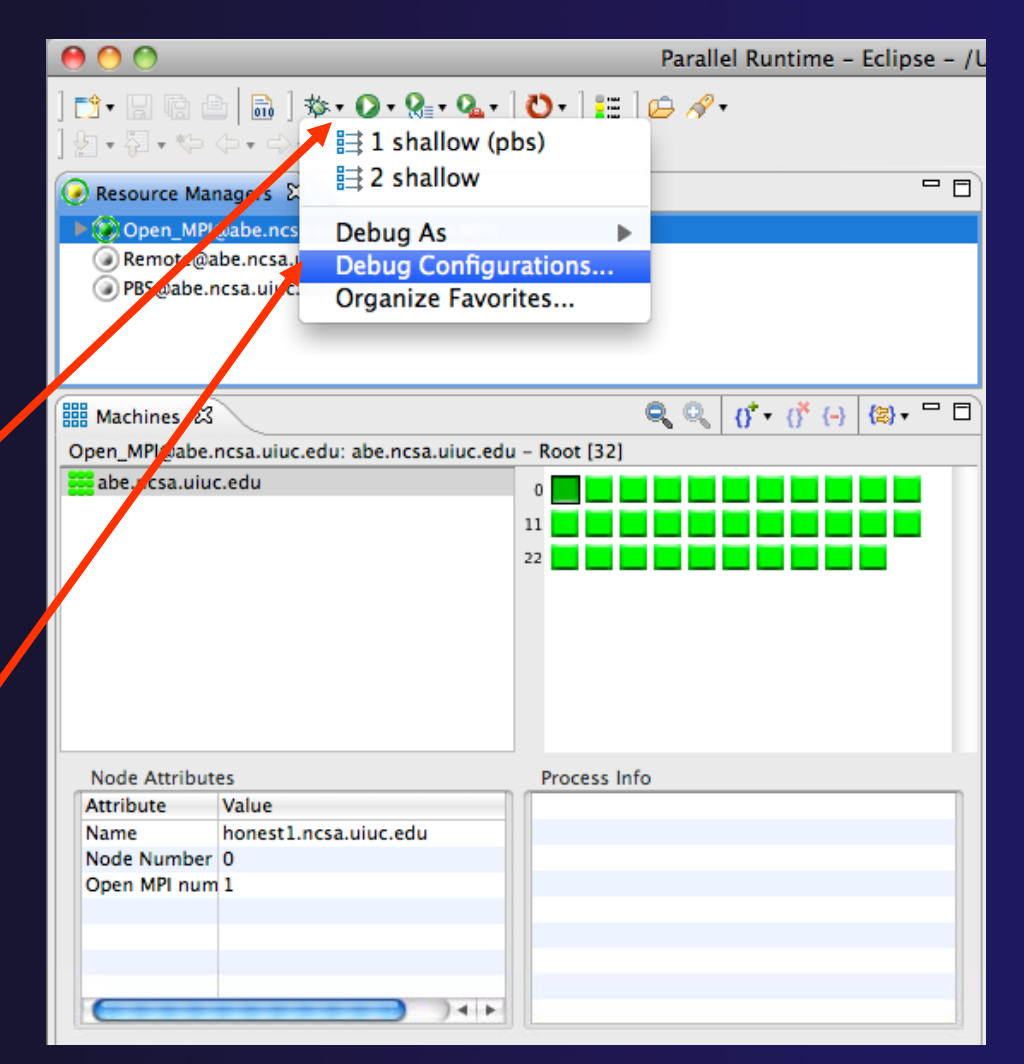

## Configure the Debugger Tab

- $\blacklozenge$ Select **Debugger** tab
- $\blacklozenge$  Select the **shallow**configuration
- $\blacklozenge$  Make sure **SDM** is selected in the **Debugger** dropdown
- $\bigstar$  Check the debugger path is correct
	- $\div$  Should be the path to the sdm executable on the remote system
- $\bigstar$  Debugger session address should not need to be changed
- $\bigstar$  Click on **Debug** to launch the progran

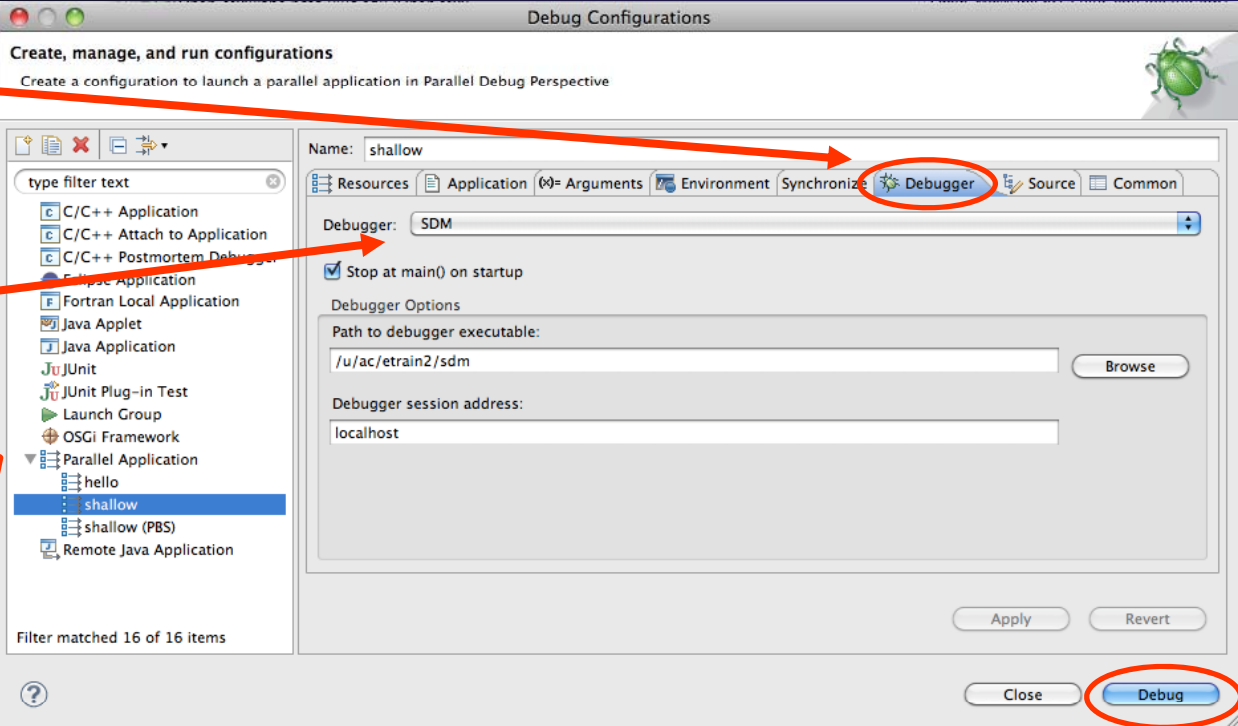

parallel tools platfor

#### The Parallel Debug Perspective (1)

- $\blacklozenge$  **Parallel Debug view** shows job and processes being debugged
- $\blacklozenge$ **↑ Debug** view shows threads and call stack for individual processes

 $\blacklozenge$  **Source** view shows a **current line marker** for all processes

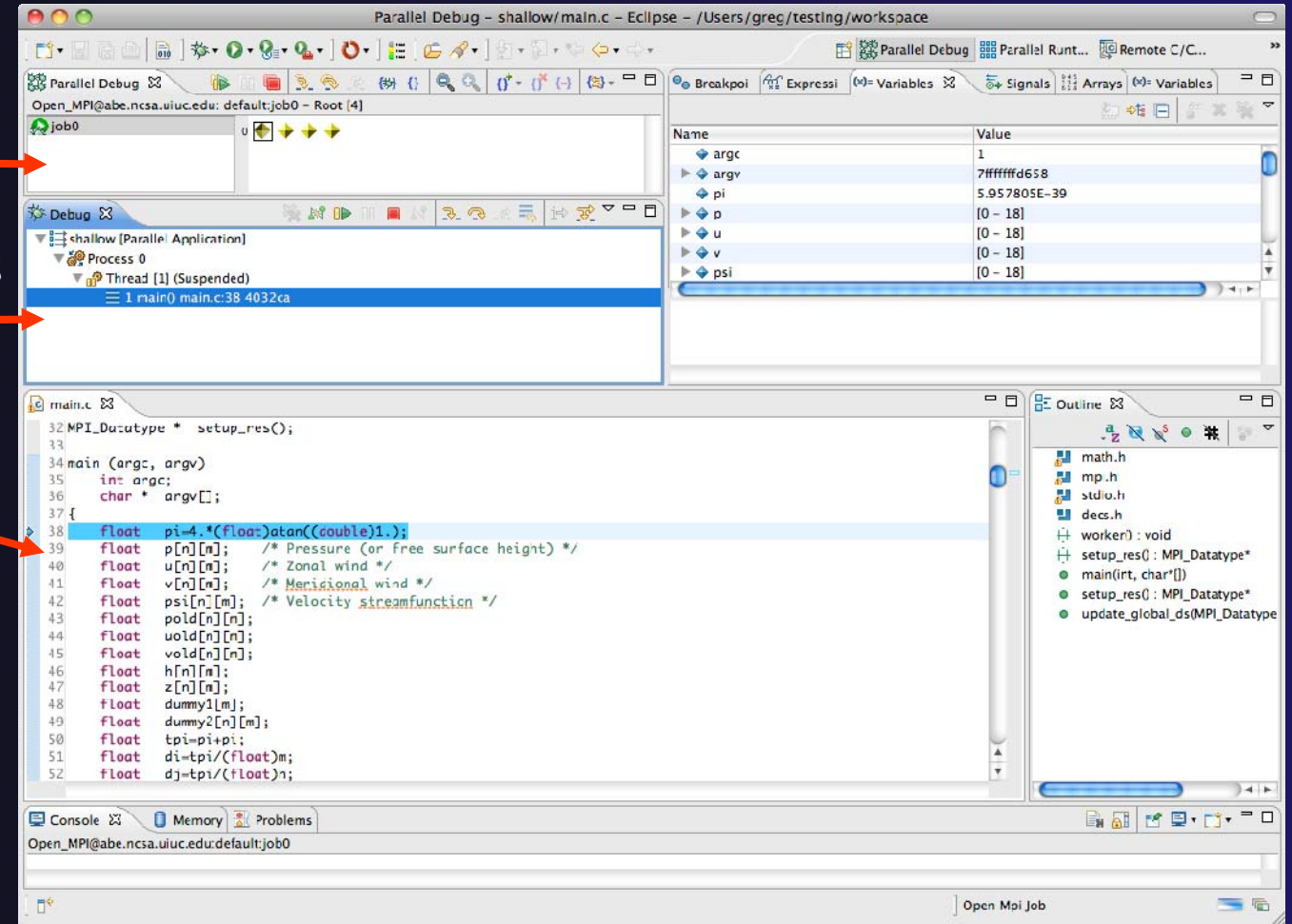

### The Parallel Debug Perspective (2)

- $\blacklozenge$  **Breakpoints** view shows breakpoints that have been set (more on this later)
- $\blacklozenge$  **Variables** view shows the current values of variables for the currentl y selected process in the **Debug** view
- $\blacklozenge$  **Outline** view (from CDT) of source code

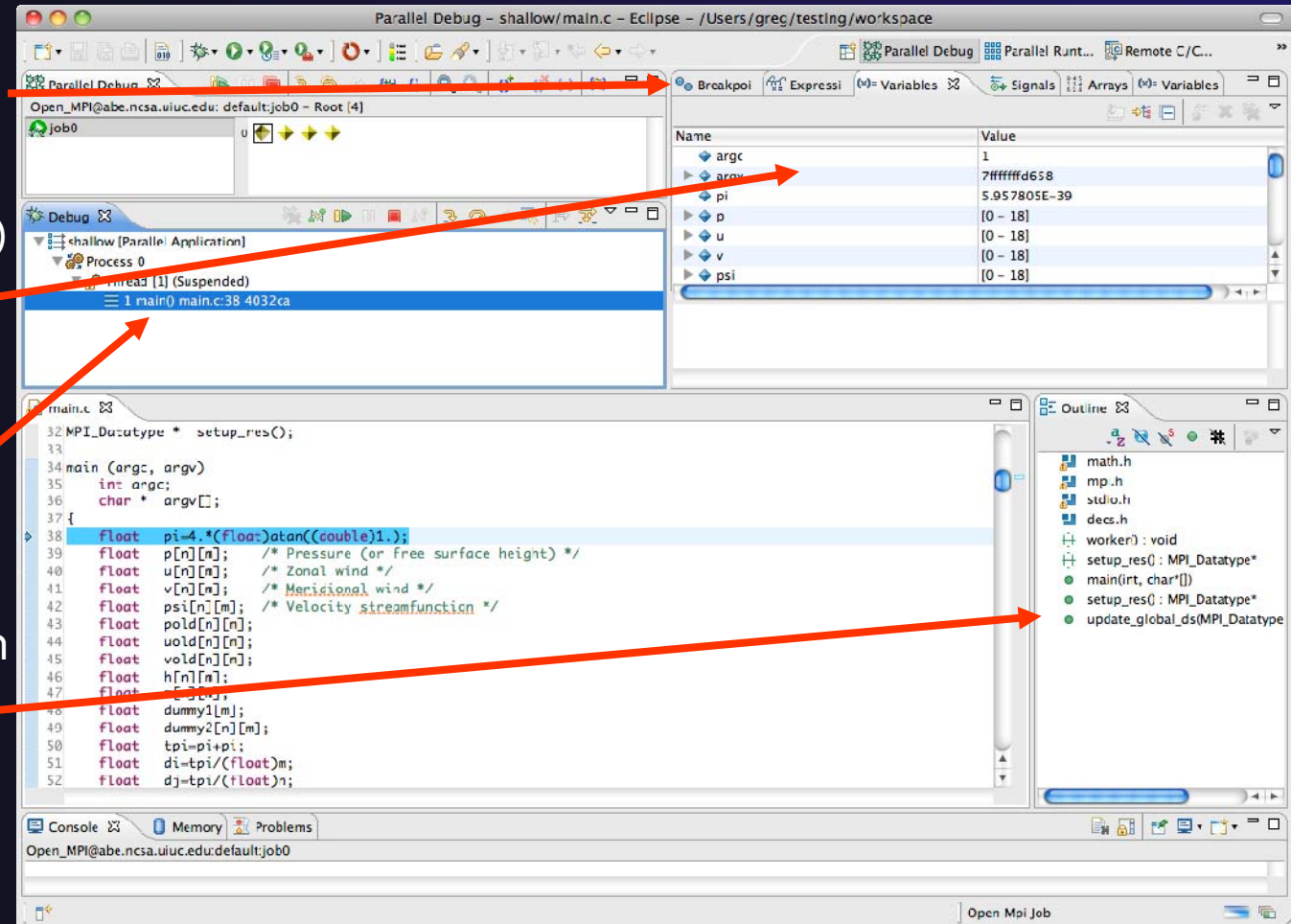

parallel tools platform

## Stepping All Processes

- $\blacklozenge$  The buttons in the **Parallel Debug View** control groups of processes
- Click on the **Step Over** button
- **← Observe that all process** icons change to green, then back to yellow
- $\rightarrow$  Notice that the current line marker has moved to the next source line

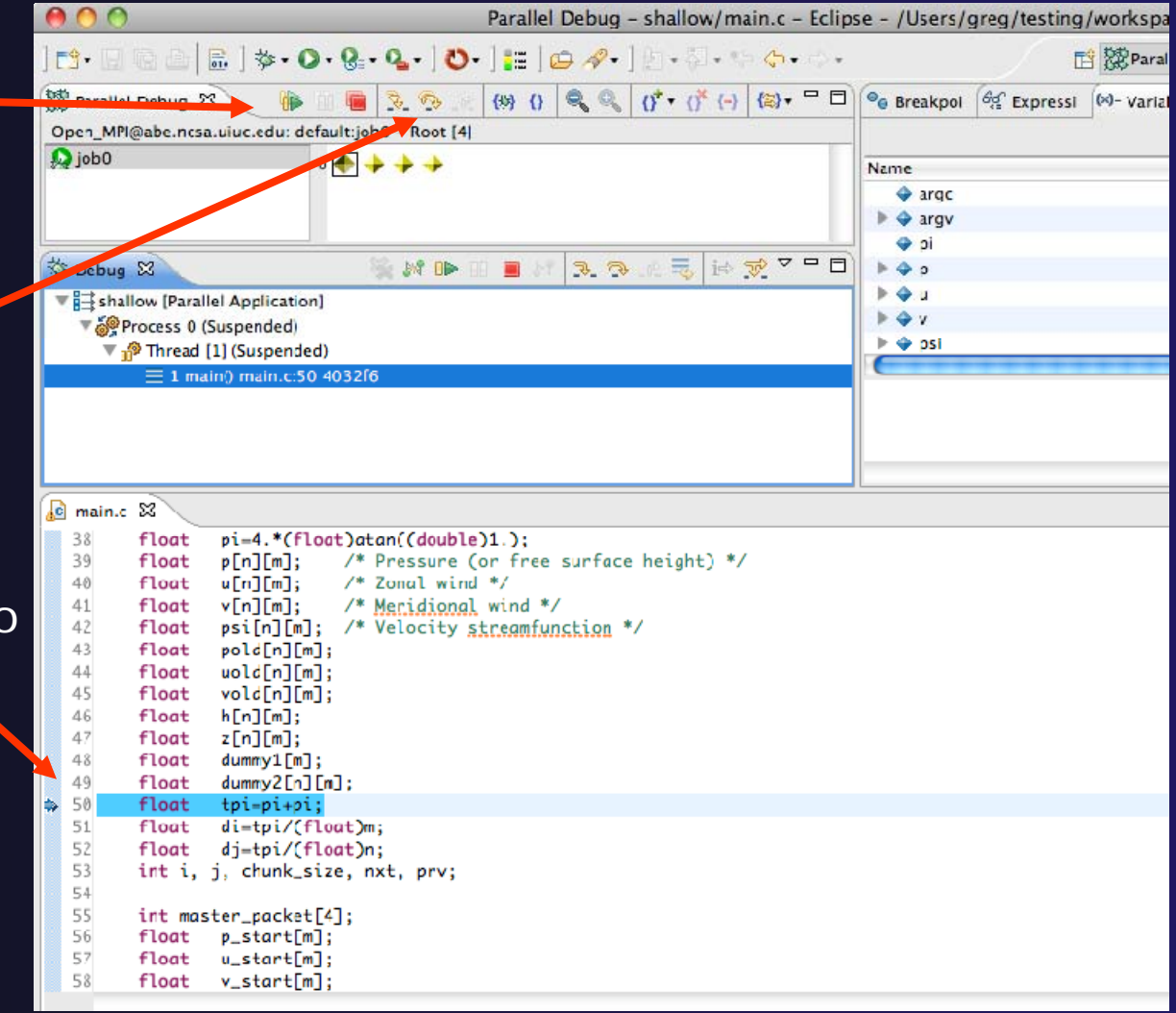

## Stepping An Individual Process

- $\blacklozenge$  The buttons in the **Debu g view** are used to control an individual process, in this case process 0
- $\blacklozenge$  Click the **Step Over** button
- $\blacklozenge$  You will now see two current line markers, the first shows the position of process 0, the second shows the positions of processes 1-3

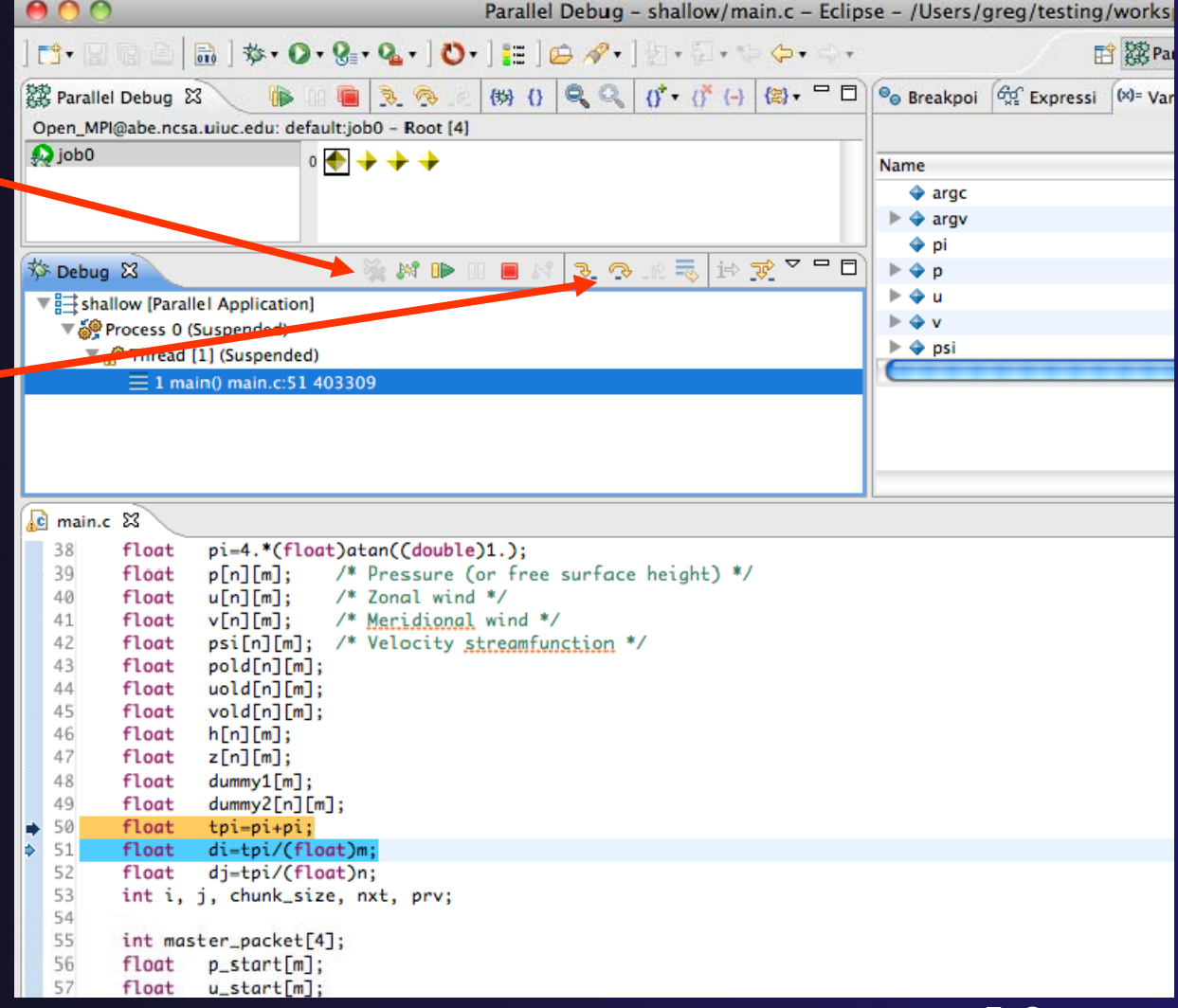

parallel tools platfor

#### Process Sets (1)

parallel tools platform

- $\rightarrow$  Traditional debuggers apply operations to a single process
- Parallel debugging operations apply to a single process or to arbitrary collections of processes
- A process set is a means of simultaneously referring to one or more processes

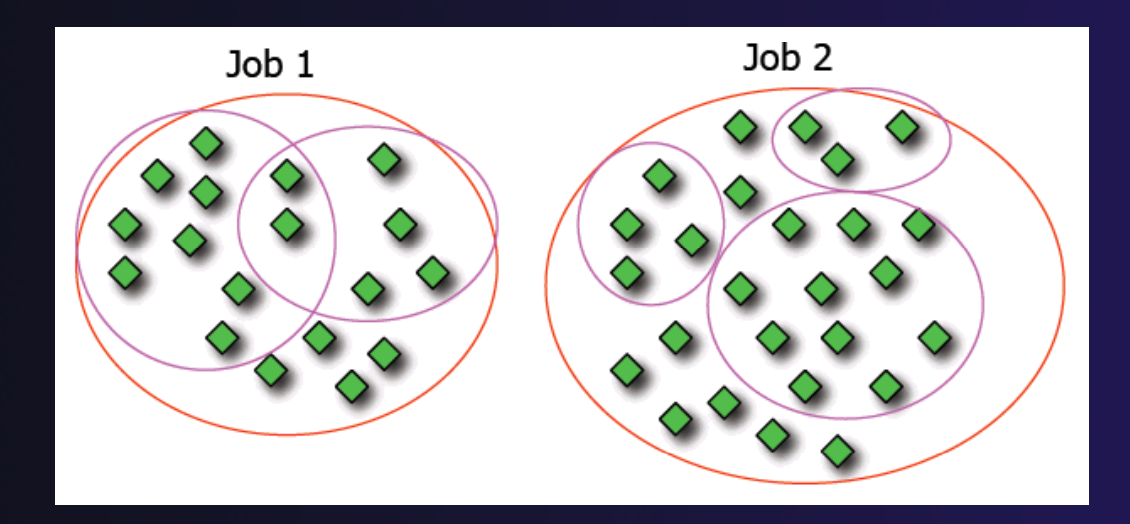

#### Process Sets (2)

- When a parallel debug session is first started, all processes are placed in a set, called the **Root** set
- $\div$  Sets are always associated with a single job
- **← A job can have any number of process sets**
- ◆ A set can contain from 1 to the number of processes in a job

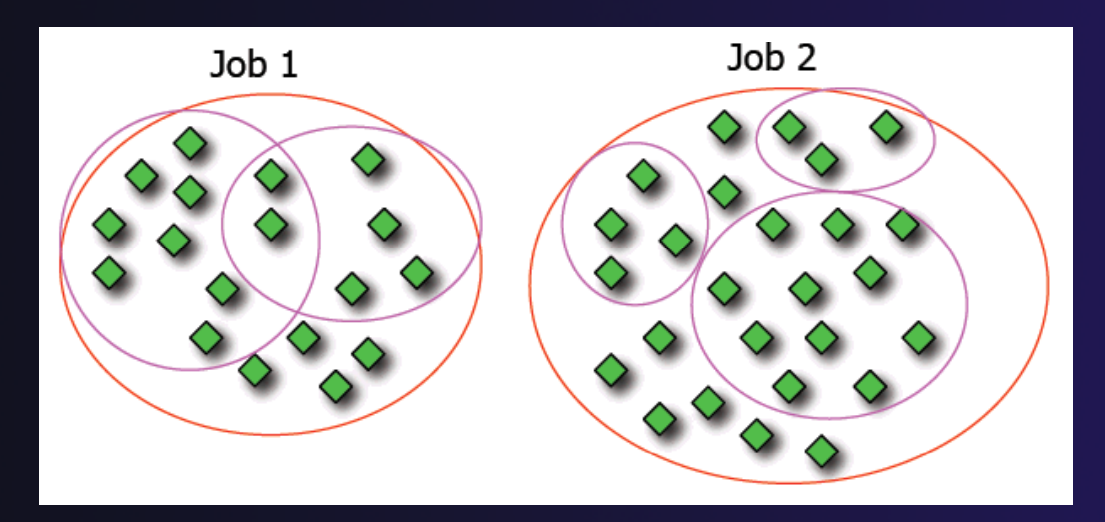

#### Operations On Process Sets

- $\blacklozenge$  Debug operations on the **Parallel Debug view** toolbar always apply to the current set:
	- $\triangleleft$  Resume, suspend, stop, step into, step over, step return
- $\blacklozenge$  The current process set is listed next to job name along with number of processes in the set
- $\blacklozenge$  $\div$  The processes in process set are visible in right hand set are visible in right hand<br>part of the view part of the view

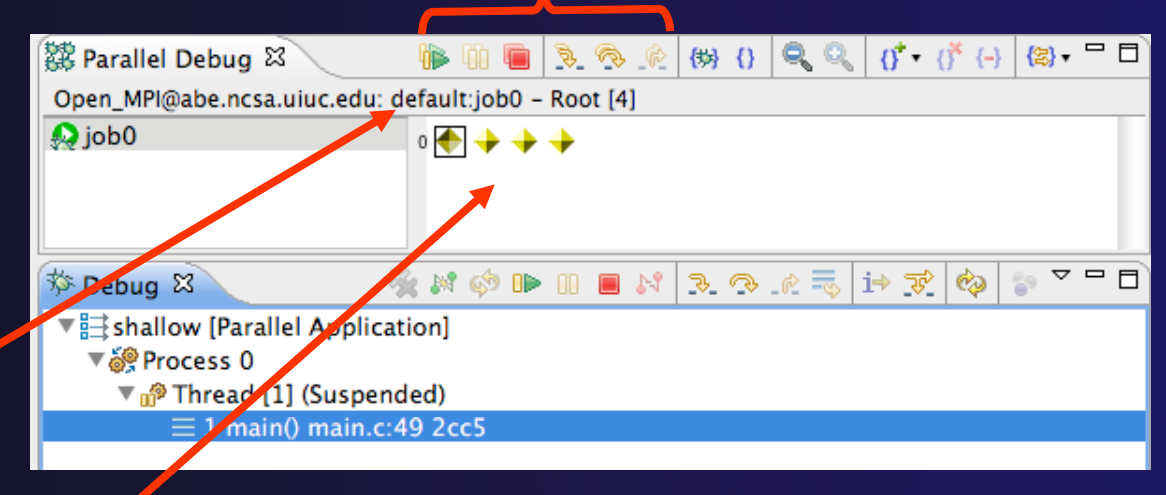

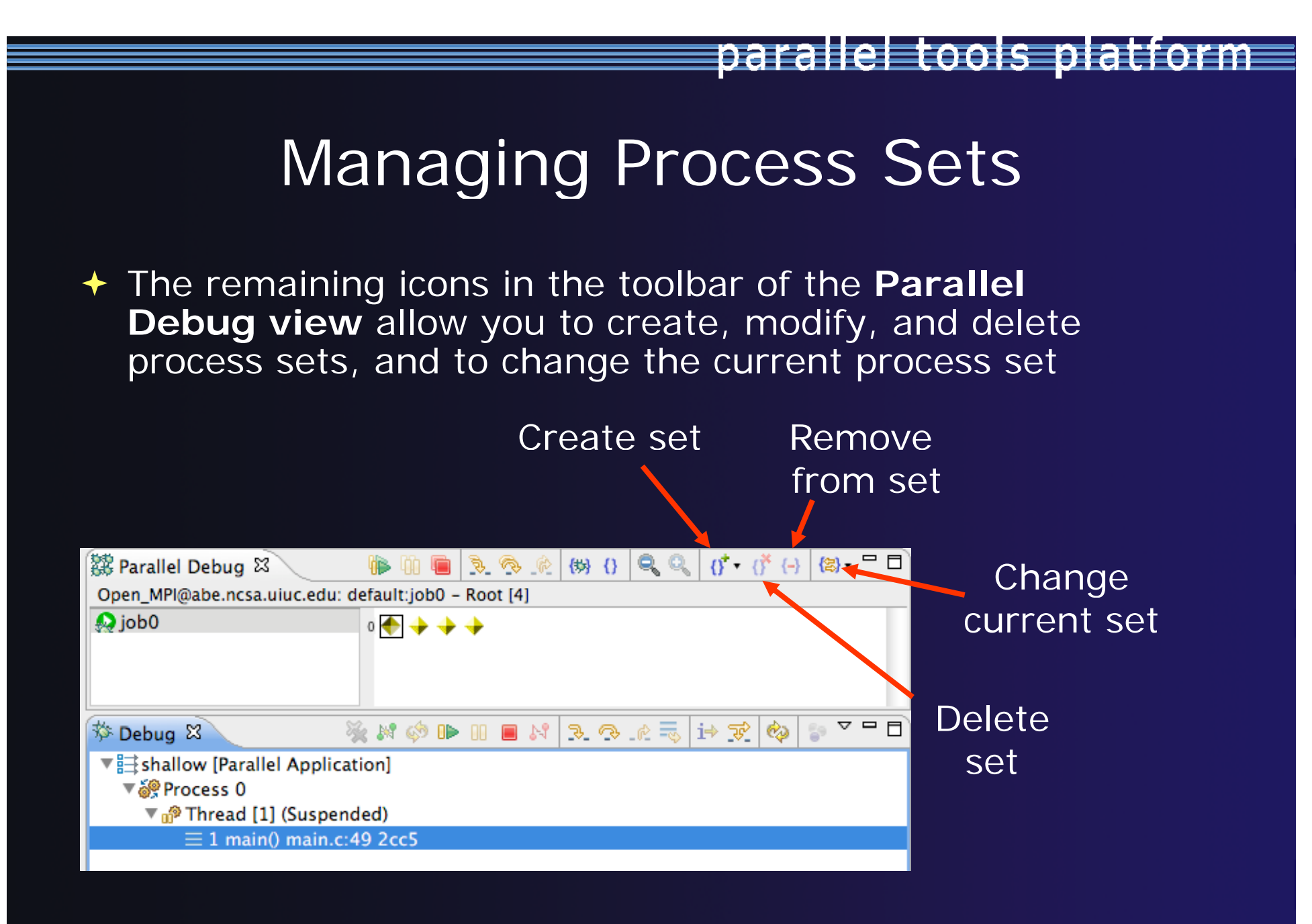

#### parallel tools platfor

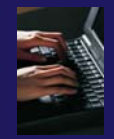

#### Creating A New Process Set

- $\blacklozenge$  Select the processes you want in the set by clicking and dragging, in this case, the last three
- $\blacklozenge$  Click on the **Create Set** buttor
- $\blacklozenge$  Enter a name for the set, in this case **workers**, and click **OK**
- $\blacklozenge$  You will see the view change to display only the selected processes

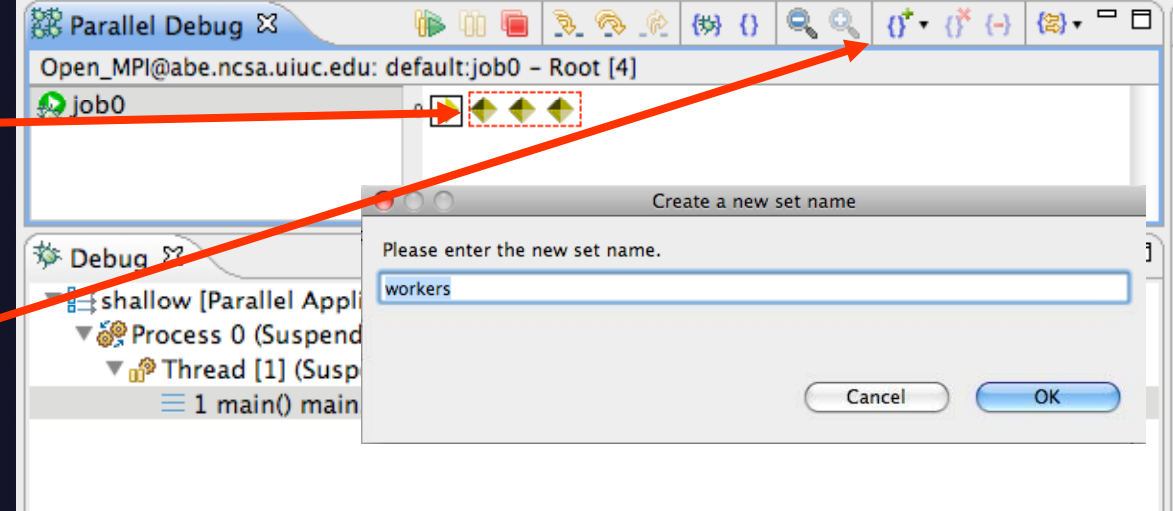

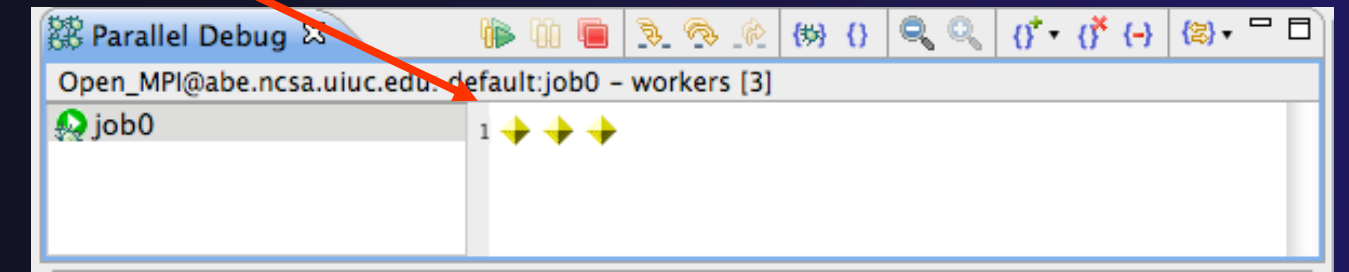

# Stepping Using New Process Set

- $\blacklozenge$  With the **workers** set active, click the **Ste p Over** buttor
- You will see only the first current line marker move
- $\blacklozenge$ Step a couple more times
- $\blacklozenge$ You should see two line markers, one for the single master process, and one for the 3 worker processes

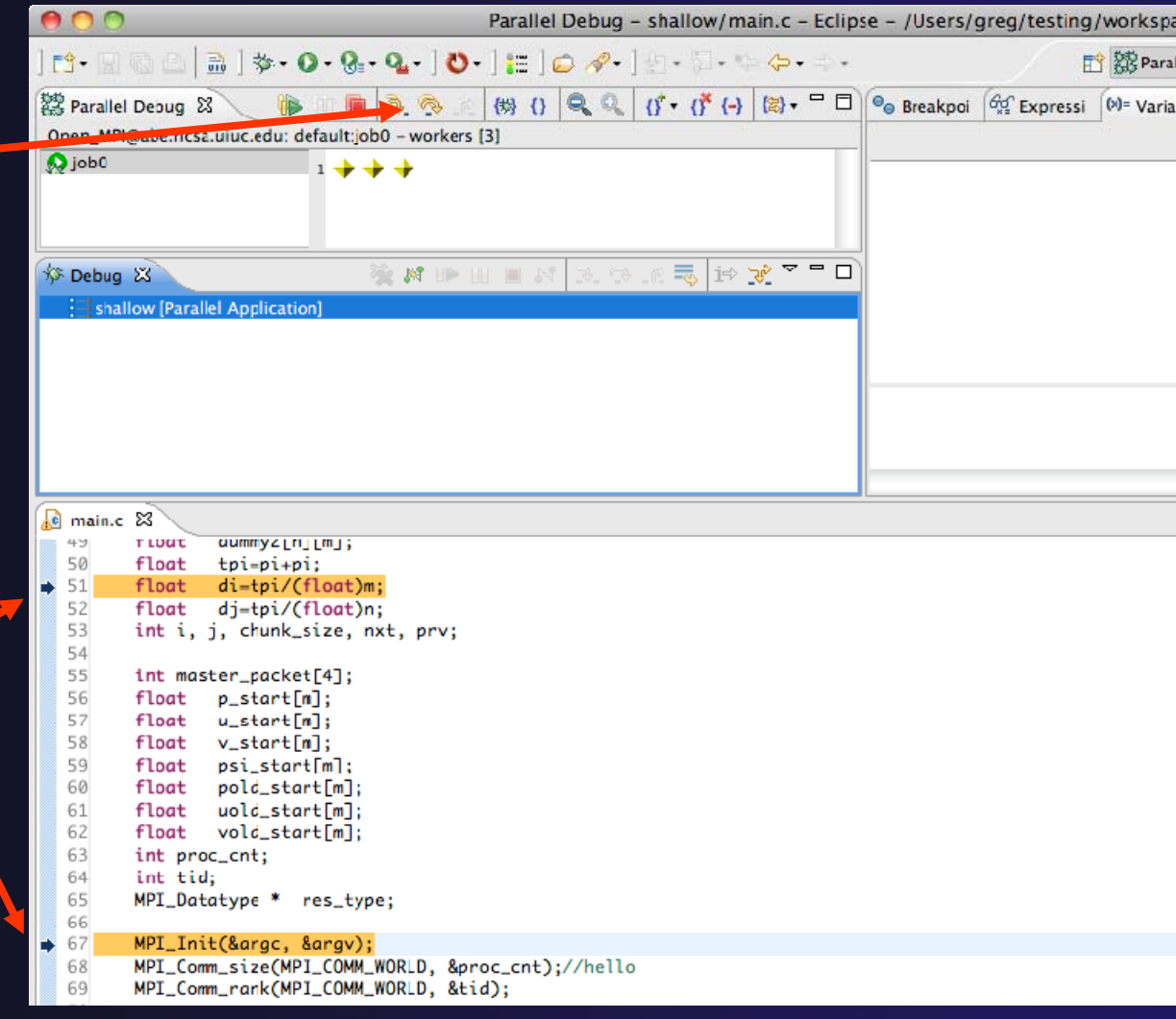

### Process Registration

- **← Process set commands apply to groups of** processes
- $\rightarrow$  For finer control and more detailed information, a process can be registered and isolated in the **Debug view**
- ◆ Registered processes, including their stack traces and threads, appear in the Debug **view**
- **↑ Any number of processes can be registered,** and processes can be registered or un-registered at any time

### Process Registration (2)

- $\blacklozenge$  By default, process 0 was registered when the debug session was launched
- $\blacklozenge$  Registered processes are surrounded by a box and shown in the Debug view
- $\blacklozenge$ + The Debug view only shows registered processes in the current set
- $\blacklozenge$ Since the "workers" set doesn't include process 0, it is no longer displayed in the Debug view

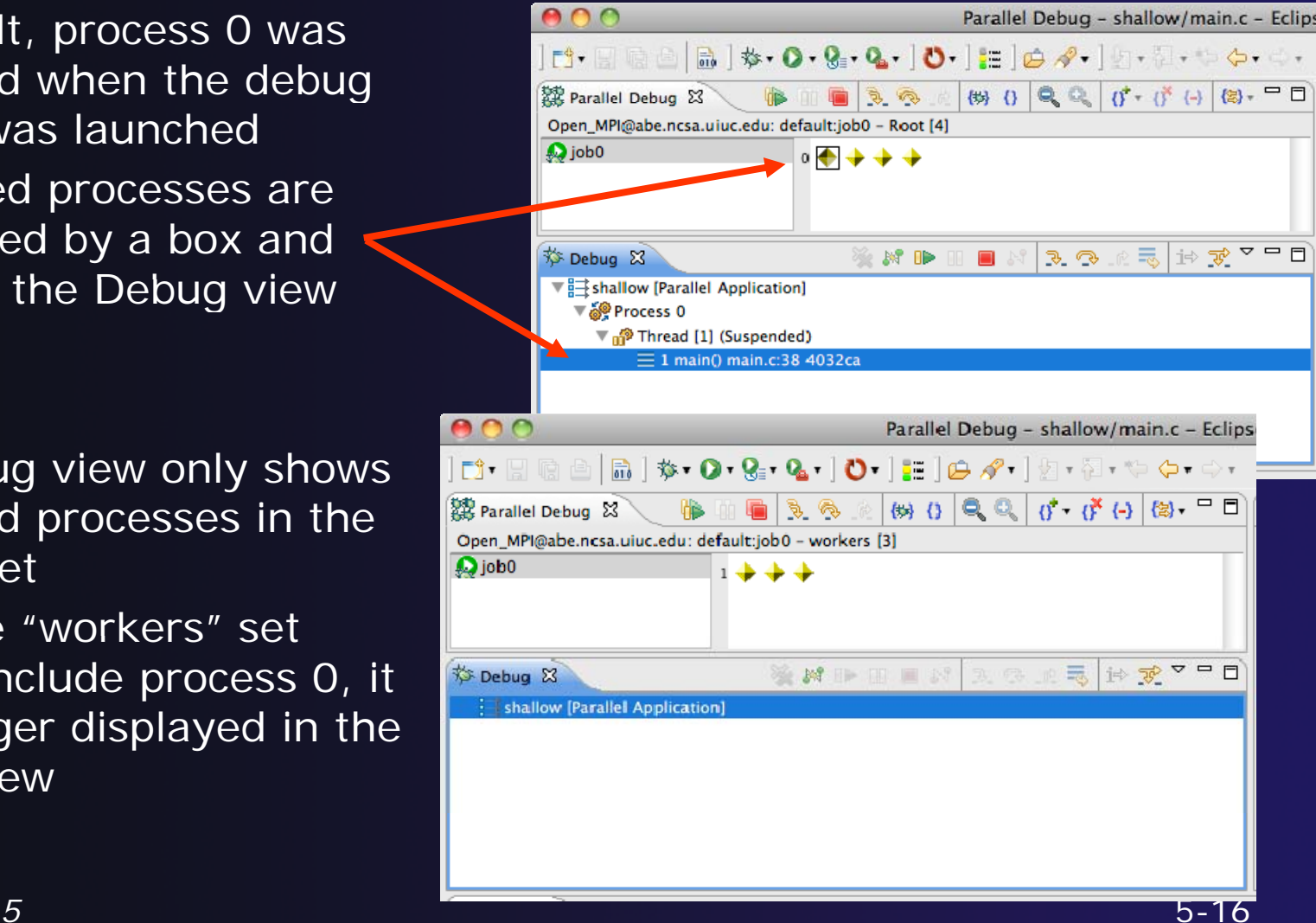

parallel tools platform

#### Registering A Process

- $\blacklozenge$  To register a process, double-click its process icon in the **Parallel Debug view** or select a number of processes and click on the **register** button
- $\blacklozenge$  To un-register a process, double-click on the process icon or select a number of processes and click on the **unregister** button

*Module 5*

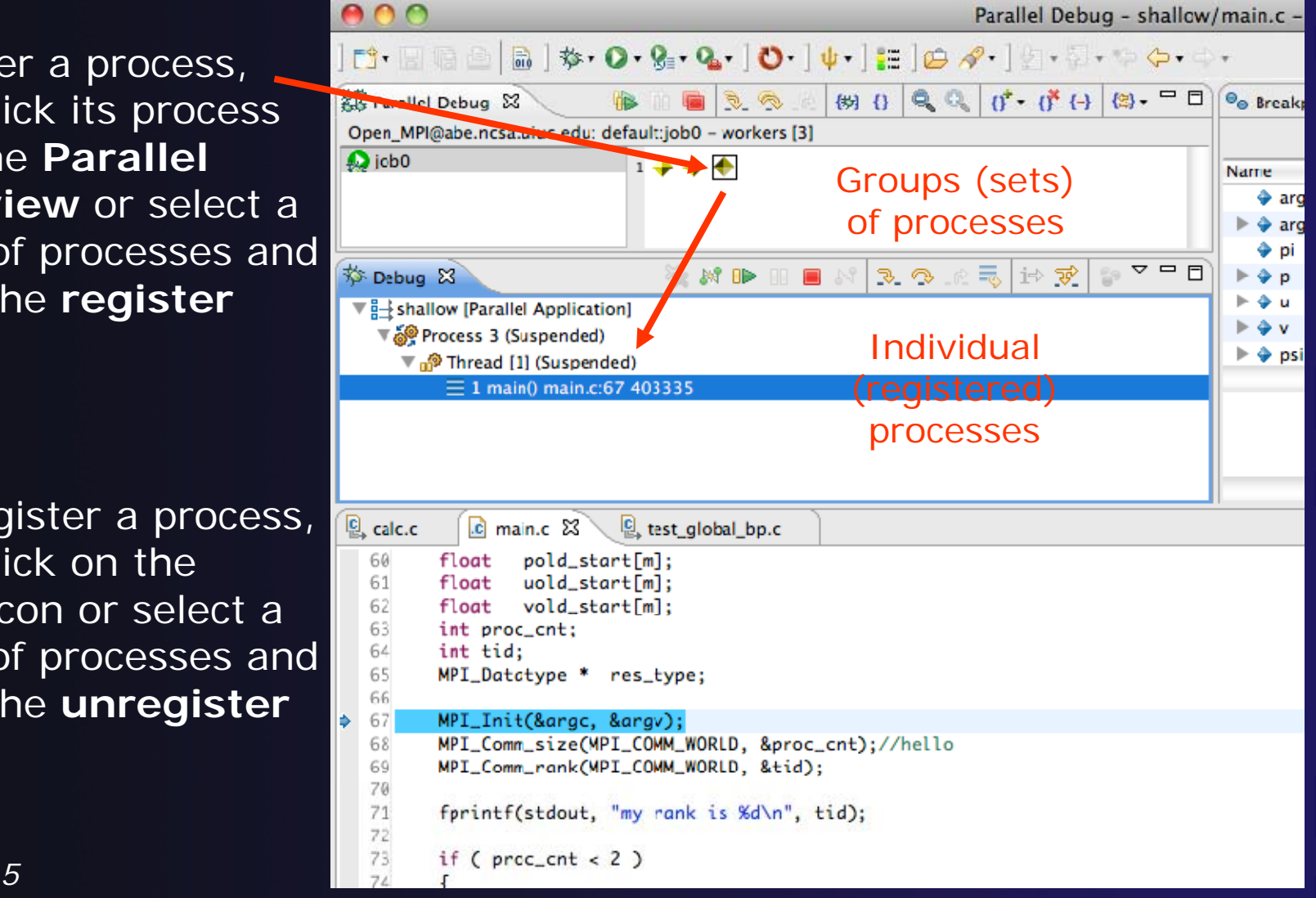

#### Current Line Marker

- $\rightarrow$  The current line marker is used to show the current location of suspended processes
- $\bigstar$  In traditional programs, there is a single current line marker (the exception to this is multi-threaded programs)
- $\div$  In parallel programs, there is a current line marker for every process
- The PTP debugger shows one current line marker for every group of processes at the same location

#### Colors And Markers

- The highlight color depends on the processes suspended at that line:
	- **Blue:** All registered process(es)
	- **Orange:** All unregistered process(es)
	- **Green:** Registered or unregistered process with no source line (e.g. suspended in a library routine)
- $\div$  The marker depends on the type of process stopped at that location
- **← Hover over marker for more** details about the processes suspend at that location

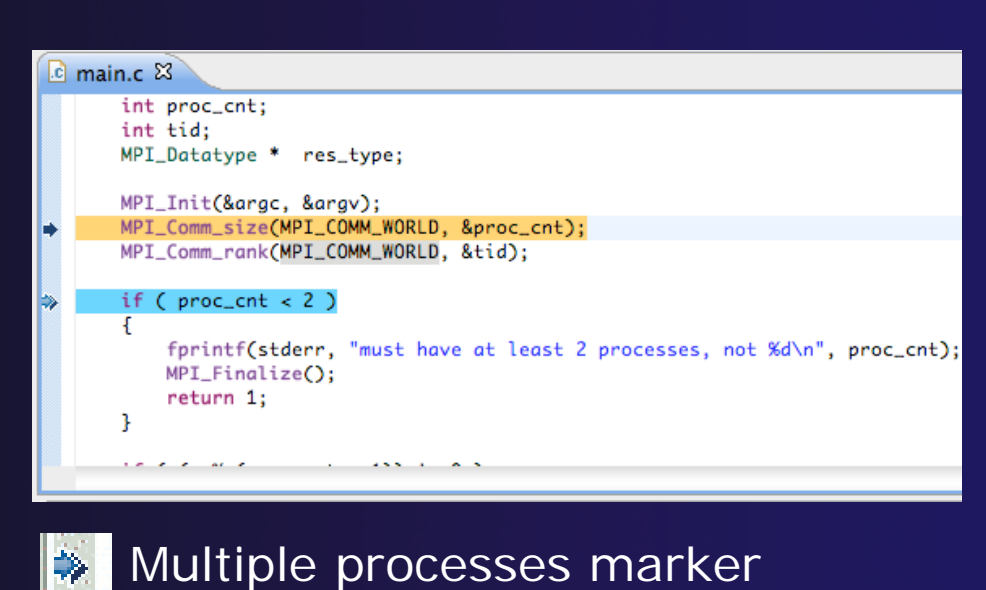

parallel tools platform

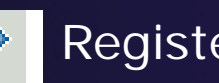

Registered process marker

- Un registered process marker Un-registered
	- Multiple markers at this line -Suspended on unregistered process: 2 -Suspended on registered process: 1

#### **Breakpoints**

- **← Apply only to processes in the particular set that is** active in the **Parallel Debug view** when the breakpoint is created
- $\triangleleft$  Breakpoints are colored depending on the active process set and the set the breakpoint applies to:
	- Green indicates the breakpoint set is the same as the active set.
	- **← Blue indicates some processes in the breakpoint set are** also in the active set (i.e. the process sets overlap)
	- **→ Yellow indicates the breakpoint set is different from the** active set (i.e. the process sets are disjoint)
- $\rightarrow$  When the job completes, the breakpoints are automatically removed

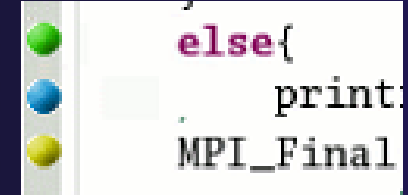

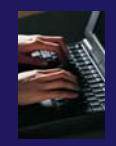

#### Creating A Breakpoint

- $\blacklozenge$ Select the process set that the breakpoint should apply to, in this case, the **workers** set
- $\blacklozenge$  Double-click on the left edge of an editor window, at the line on which you want to set the breakpoint, or right click and use the **Parallel Breakpoint Toggle Breakpoint** context menu
- ✦ The breakpoint is displayed on the marker bar

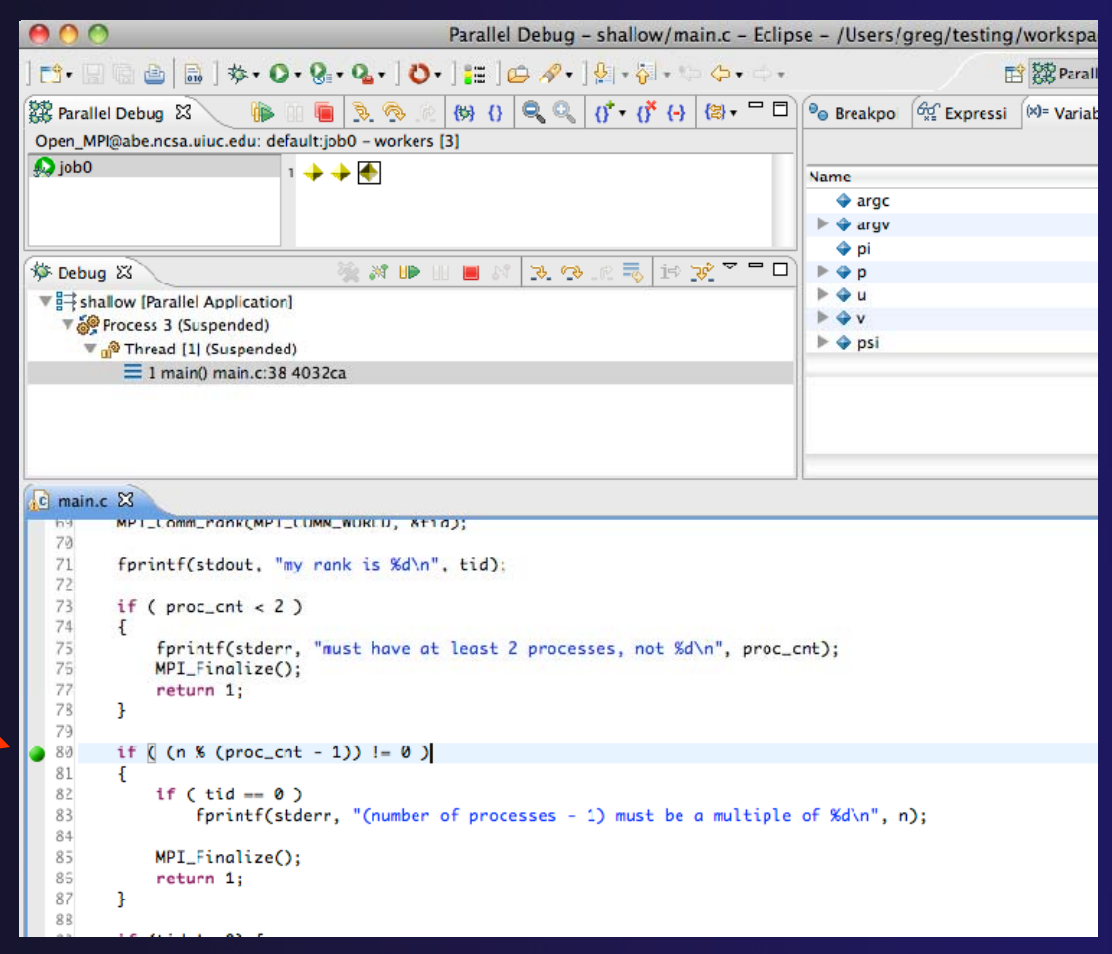

paranel tools platte

## Hitting the Breakpoint

- Switch back to the **Root** set by clicking on the **Change Set** button
- Click on the **Resume** button in the **Parallel Debug view**
- $\blacklozenge$  In this example, the three worker processes have hit the breakpoint, as indicated by the yellow process icons and the current line marker
- $\blacklozenge$  Process 0 is still running as its icon is green
- $\blacklozenge$  Processes 1-3 are suspended on the breakpoint

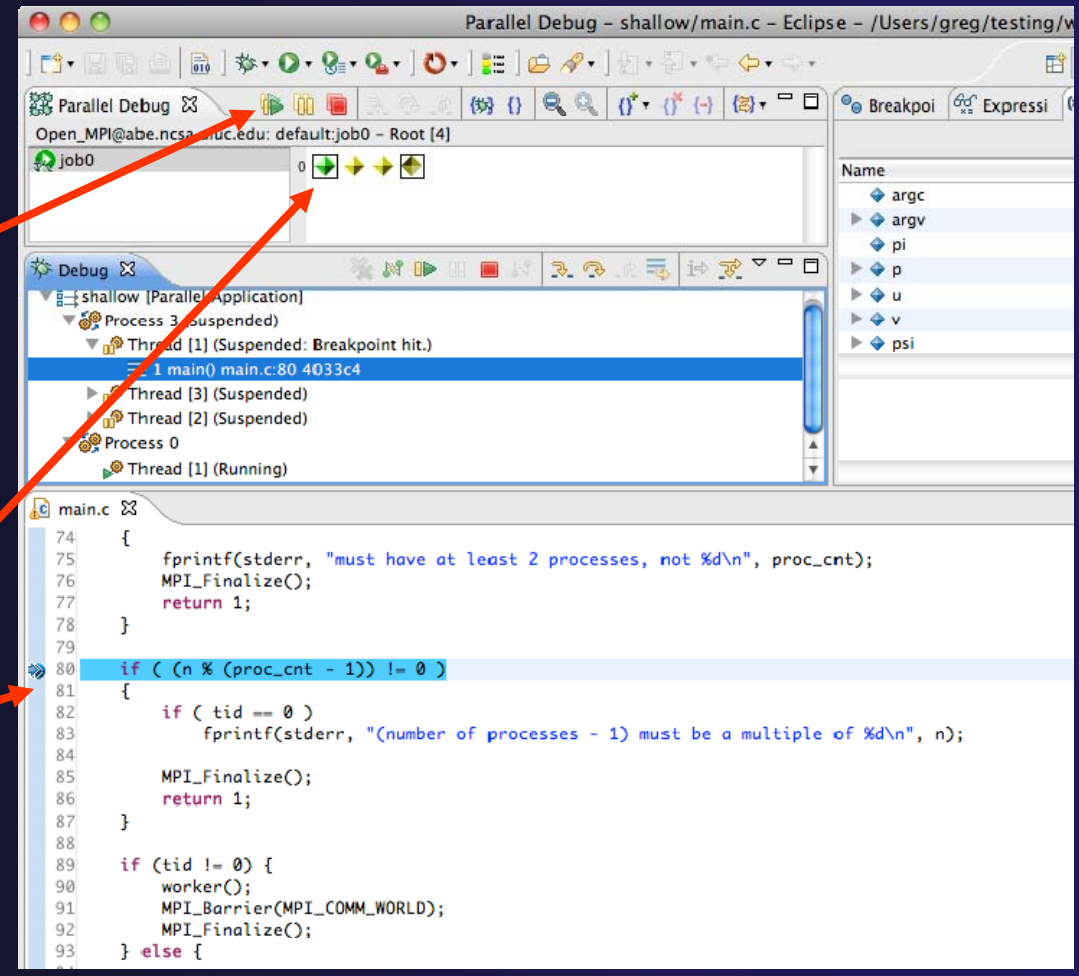

#### More On Stepping

- $\blacklozenge$  The **Step** buttons are only enabled when all processes in the active set are **suspended** (yellow icon)
- $\blacklozenge$  In this case, process 0 is still running

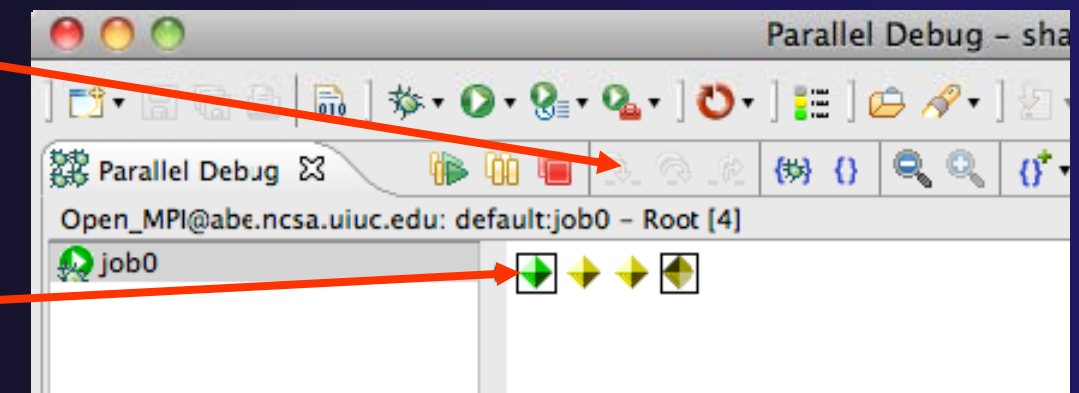

- $\blacklozenge$  Switch to the set of suspended processes (the **workers** set)
- You will now see the **Step** buttons become enabled

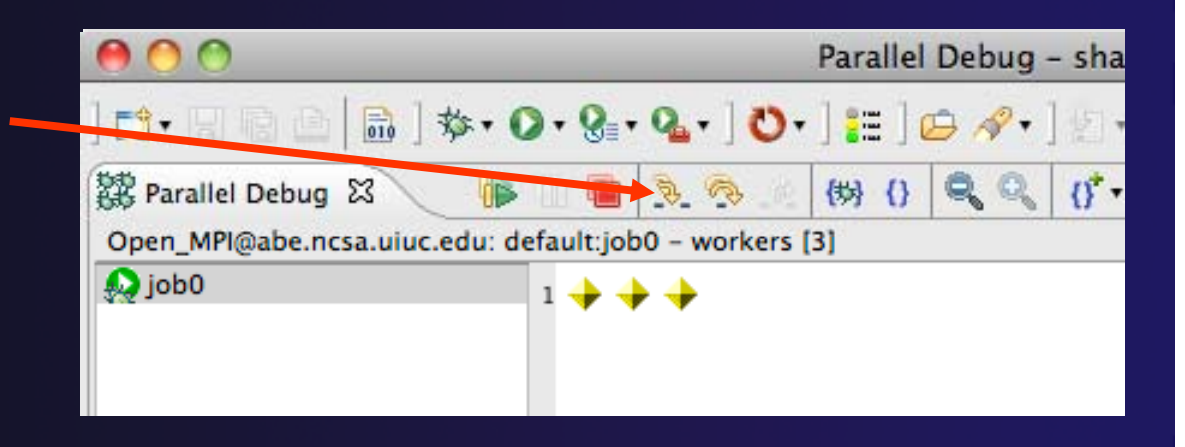

### Breakpoint Information

parallel tools platfor

**← Hover over breakpoint icor** ◆ Will show the sets this breakpoint applies to **↑ Select Breakpoints view**  $\rightarrow$  Will show all breakpoints in all projects

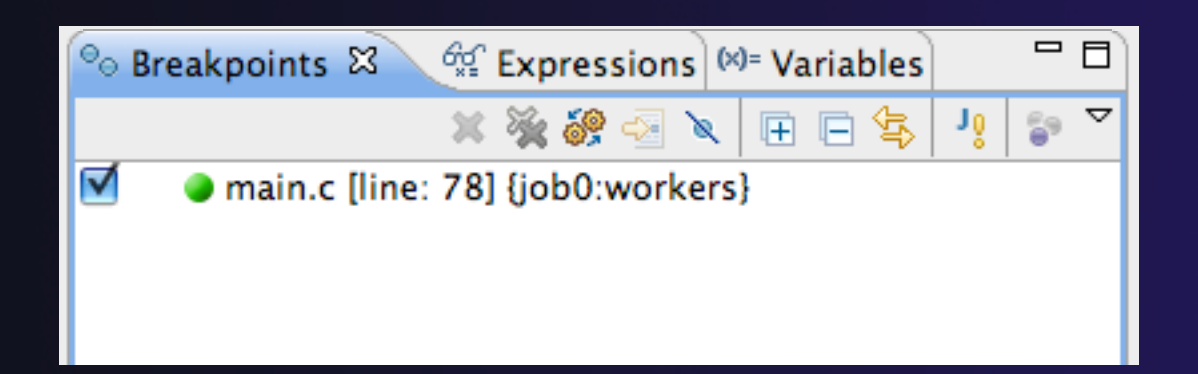

![](_page_25_Picture_0.jpeg)

#### Global Breakpoints

- Apply to all processes and all jobs
- Used for gaining control at debugger startup
- ◆ To create a global breakpoint
	- First make sure that no jobs are selected (click in white part of jobs view if necessary)
	- Double-click on the left edge of an editor window
	- Note that if a job is selected, the breakpoint will apply to the current set

![](_page_26_Picture_7.jpeg)

#### parallel tools platfor

![](_page_27_Picture_1.jpeg)

#### Terminating A Debug Session

- Click on the **Terminate** icon in the **Parallel Debug view** to terminate all processes in the active set
- $\blacklozenge$ **← Make sure the Root set** is active if you want to terminate all processes

![](_page_27_Picture_5.jpeg)

 $\blacklozenge$  You can also use the terminate icon in the **Debug** view to terminate the currently selected process

![](_page_27_Picture_7.jpeg)